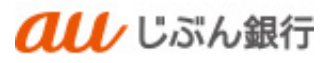

# 振込先ファイルの登録

利用者マニュアル

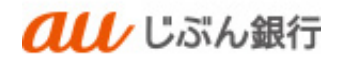

## 目次

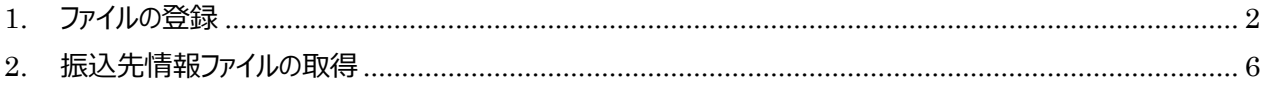

<span id="page-2-0"></span>1. ファイルの登録

#### ・概要

登録されている振込の情報は、CSV 形式や全銀協規定形式のファイルを、ファイル受付により一括して更新することが できます。

ファイル受付により、振込・請求先情報の一括更新を行う場合は、あらかじめ登録されている振込・請求先情報がすべ て削除され、今回新たに受付するファイル上の振込・請求先情報が登録されます。

また、グループ情報も削除されますので、ファイル受付後、振込先グループの登録を再度行ってください。 ファイルの作成方法についてはファイルフォーマットをご確認ください。

## ・パソコンサービスにログイン

パソコンサービスにログインし、「振込振替」または「データ伝送」をクリックしてください。

振込振替を選択した場合は「3.作業内容選択画面」を参照ください。

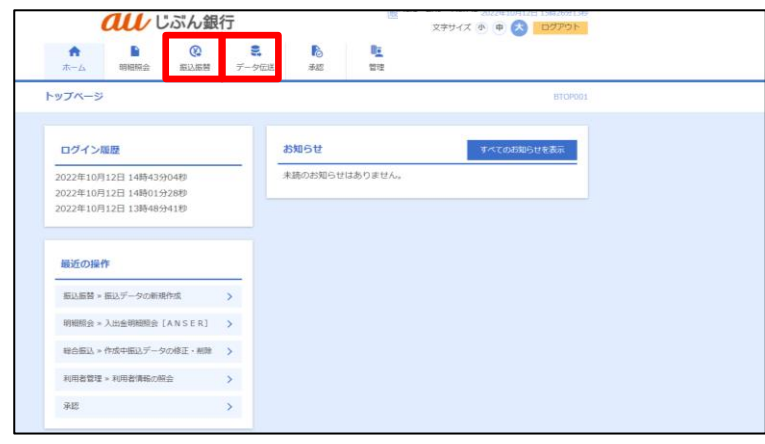

・業務選択(データ伝送選択時のみ)

業務選択画面へ遷移します。「総合振込 ほたは「給与・賞与振込 |をクリックしてください。

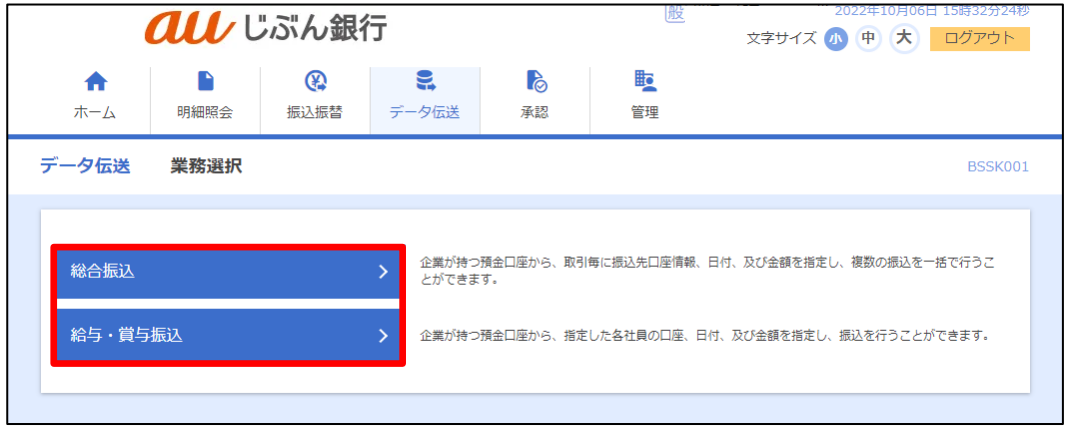

#### ・作業内容を選択

作業選択画面へ遷移します。「振込先のグループ管理/ファイル登録」をクリックしてください。

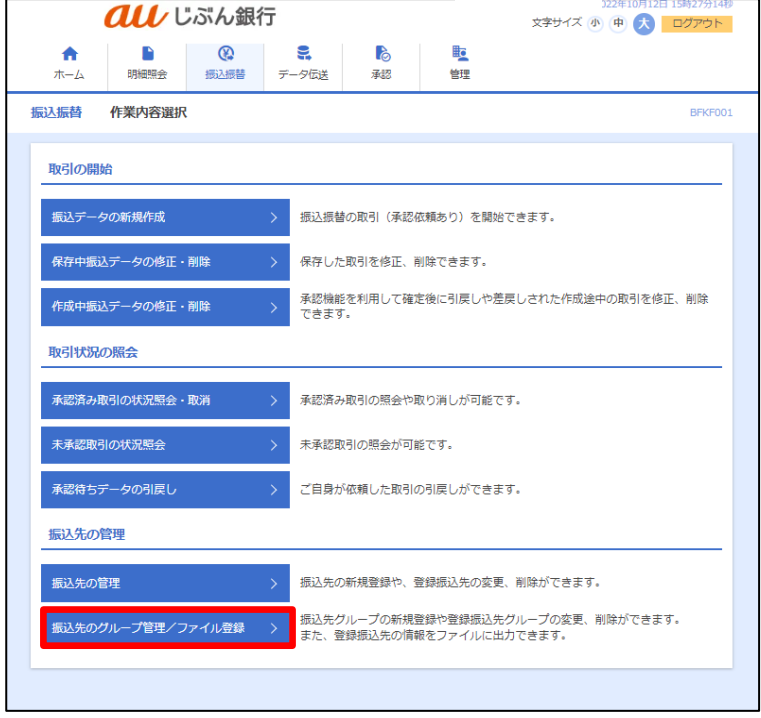

#### ・振込先ファイル登録を選択

振込先管理作業内容選択画面へ遷移します。「振込先ファイル登録」をクリックしてください。

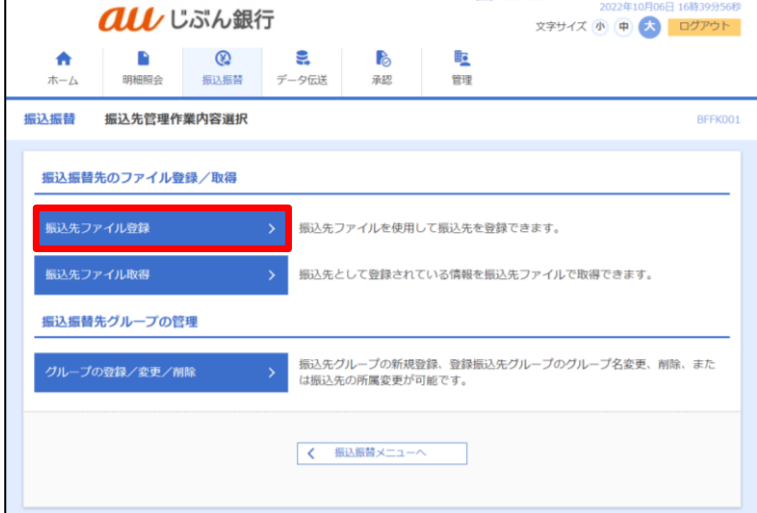

#### ・ファイルを登録

ファイル画面登録画面へ遷移します。ファイル名、ファイル形式、登録方法、登録支払金額、所属グループを選択し、 「ファイル登録」をクリックしてください。

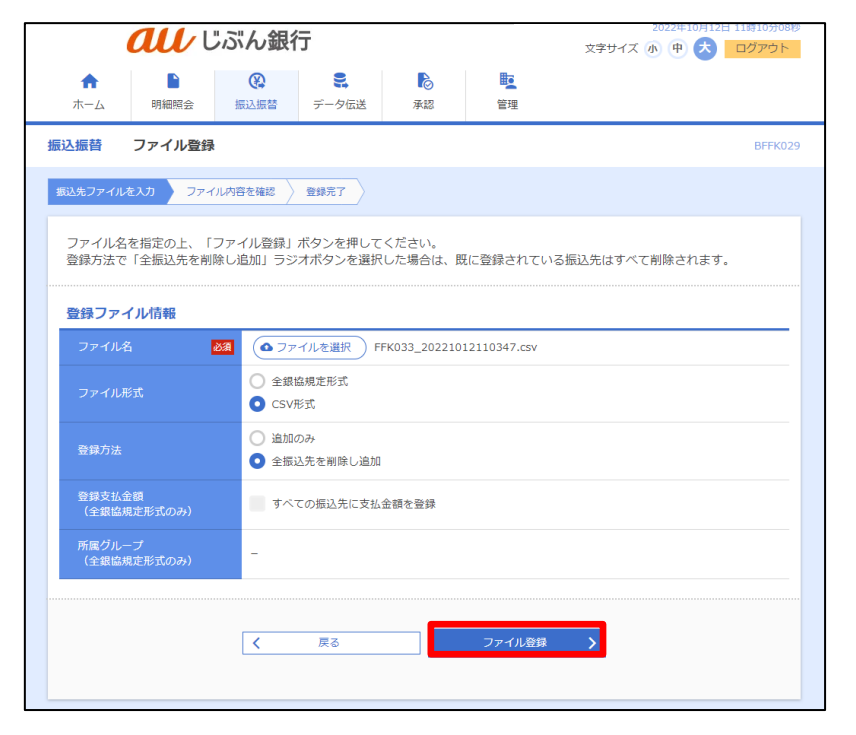

■ 「ファイルを選択」ボタンをクリック すると、ファイル選択ダイアログ からファイル名を設定することが できます。 ファイル名には、 「.exe」ファイル等の実行可能 ファイル形式のファイルを指定し ないでください。

## ・ファイル登録確認

ファイル登録確認画面へ遷移します。登録内容を確認のうえ、「登録」ボタンをクリックしてください。

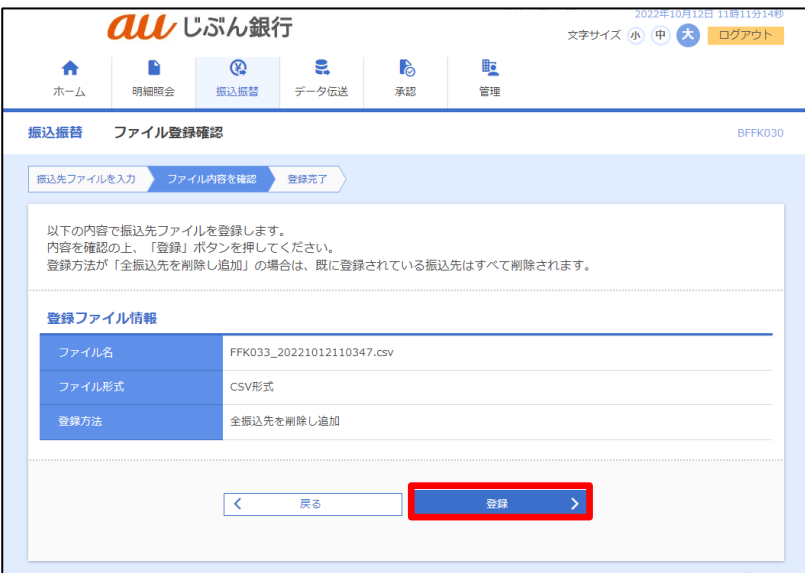

## ・ファイル登録の完了

## ファイル登録完了画面へ遷移します。振込先ファイルの登録は完了となります。

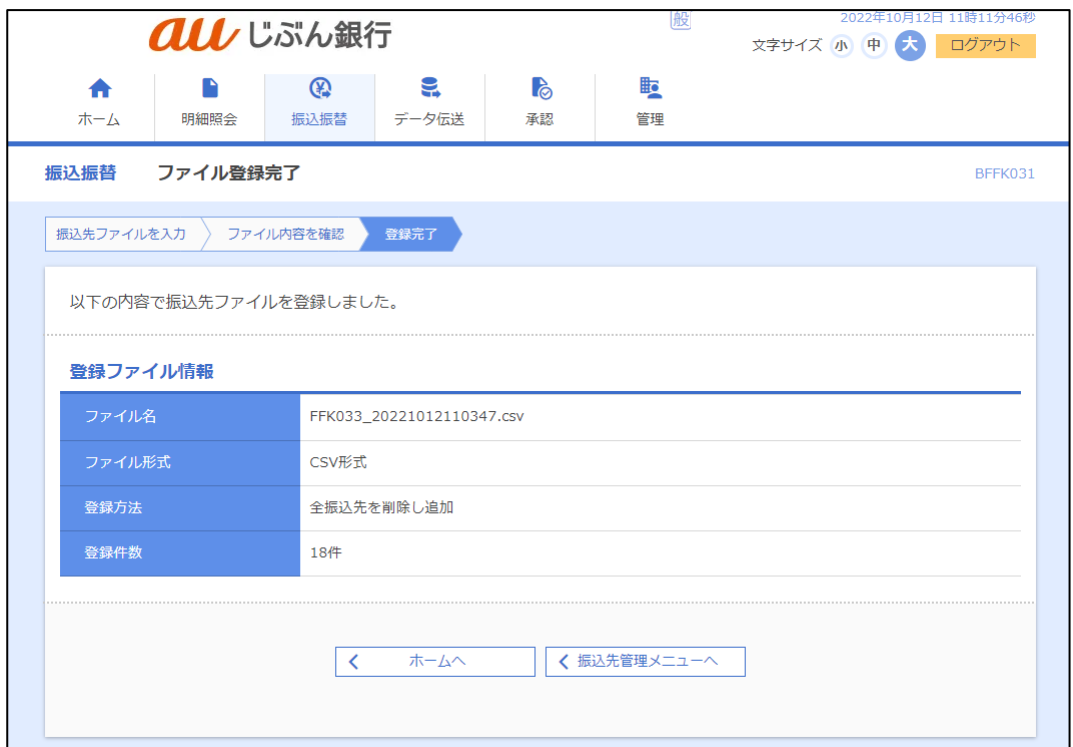

<span id="page-6-0"></span>2. 振込先情報ファイルの取得

・概要

登録されている振込・請求先の情報は、CSV 形式(項目がカンマで区切られたテキストデータ)のファイルに保存する ことができます。

・パソコンサービスにログイン

パソコンサービスにログインし、「振込振替」または「データ伝送」をクリックしてください。 振込振替を選択した場合は「3.作業内容選択画面」を参照ください。

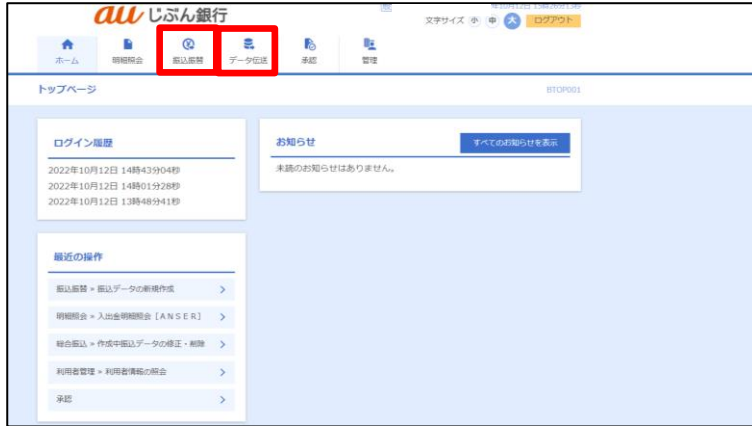

・業務選択(データ伝送選択時のみ)

業務選択画面へ遷移します。「総合振込」または「給与・賞与振込」をクリックしてください。

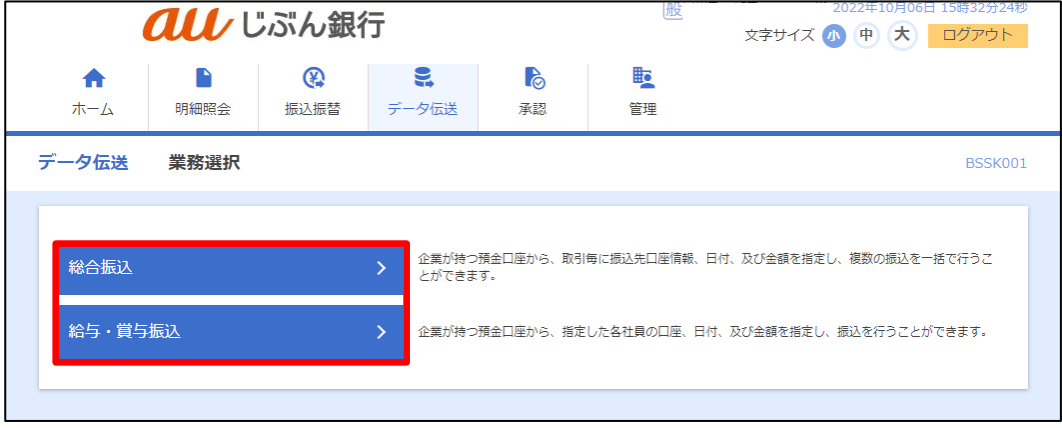

#### ・作業内容を選択

作業選択画面へ遷移します。「振込先のグループ管理/ファイル登録」をクリックしてください。

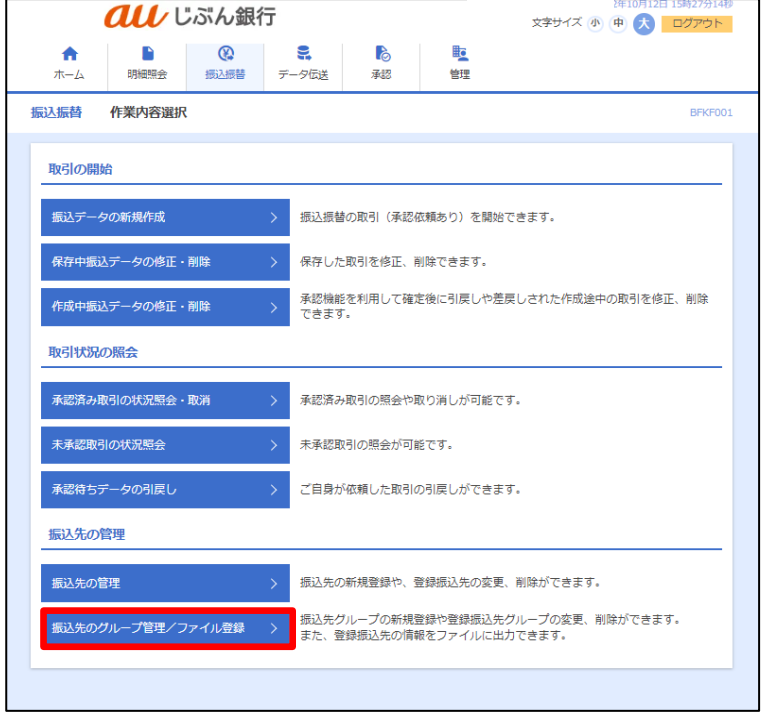

#### ・振込先ファイル取得を選択

振込先管理作業内容選択画面へ遷移します。「振込先ファイル取得」をクリックしてください。

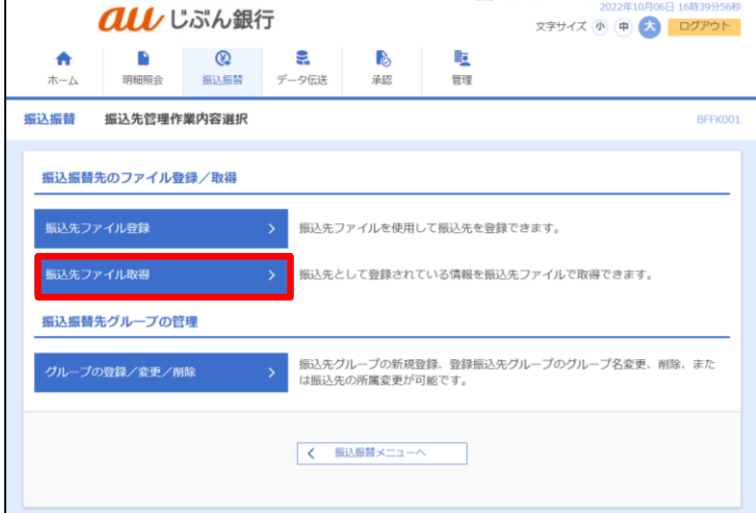

## ・振込先ファイル取得

ファイル取得画面へ遷移します。「ファイル取得」をクリックしてください。

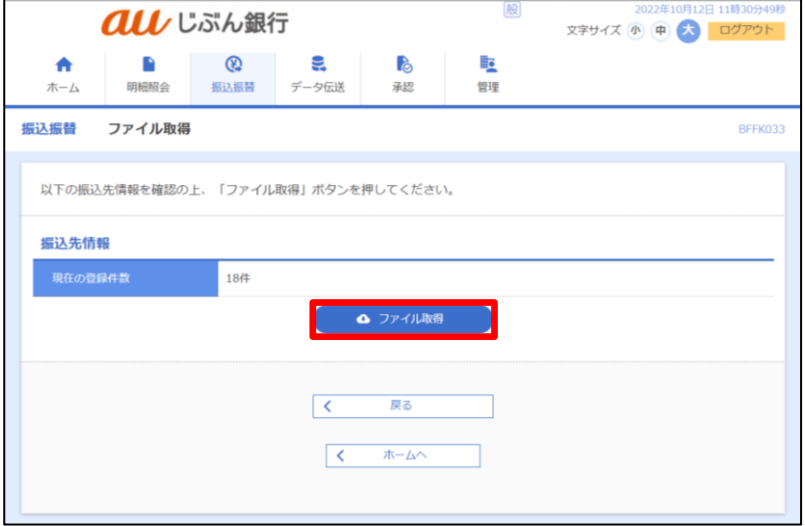

・振込先ファイル取得完了

ファイル保存ダイヤルログが表示されます。

ファイル取得完了後、ダイヤルログを閉じ、「ホームへ」ボタンをクリックするとトップページへ戻ることができます。